<span id="page-0-0"></span>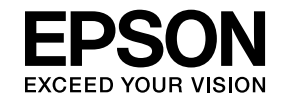

# Multimedia Projector

# **Guide d'utilisation Easy Interactive Tools Ver. 2**

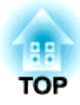

## **Guide d'utilisation Easy Interactive Tools Ver.2**

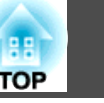

## **Caractéristiques**

#### **Fonction de dessin**

Vous pouvez utiliser Easy Interactive Tools pour dessiner des lignes et des formes sur l'image projetée. Ceci est pratique pour attirer l'attention de l'audience sur des points importants lors de leçons ou de présentations.

Vous pouvez aussi projeter un arrière-plan en couleur, tel qu'un tableau blanc, et écrire ou dessiner du texte et des illustrations. En plus d'un arrière-plan solide, vous pouvez aussi choisir un arrière-plan avec des motifs, par exemple des lignes ou une partition de musique.

**•** ["Fonctions](#page-9-0) de la barre d'outils" p.10

Vous devez installer Easy Interactive Driver Ver.2.XX pour Mac OS X.

s « Guide de l'utilisateur » du projecteur

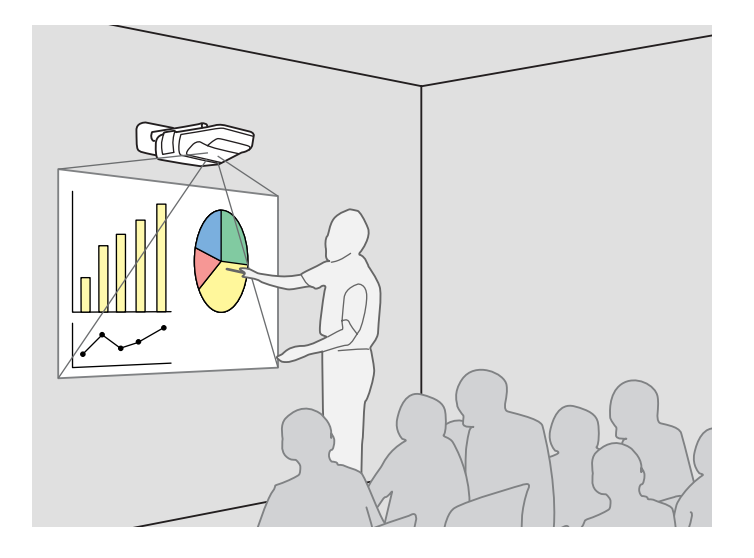

#### **Utiliser l'ordinateur avec un stylet au lieu d'une souris (mode Souris)**

Vous pouvez cliquer et déplacer à l'aide d'un stylet (Easy Interactive Pen) sur l'image de l'écran de l'ordinateur projetée. Ceci perme<sup>t</sup> d'opérer un ordinateur depuis l'écran projeté lors de leçons ou de présentations.

**•** ["Dessiner](#page-6-0) et utiliser avec un stylet" p.7

#### **Deux personnes utilisant simultanément des stylets (multiutilisateurs)**

Deux personnes peuven<sup>t</sup> dessiner simultanément des lignes et des formes avec des stylets Easy Interactive Pen.

Dans les situations suivantes, seule une personne peut utiliser un stylet Easy Interactive Pen.

- En utilisant le mode Souris
- En enregistrant un écran
- En imprimant un écran
- En définissant un arrière-plan d'un fichier
- En insérant une image
- Si le modèle du projecteur est EB-465i/EB-460i/EB-455Wi/EB-450Wi

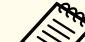

## a**Pour les utilisateurs du modèle EB-485Wi/EB-480i/EB-475Wi** Pour permettre <sup>à</sup> deux personnes d'utiliser des stylets Easy Interactive

Pen, réglez **Nb utilis. crayon** sur **<sup>2</sup> utilisateurs** sous **Avancé** - **Easy Interactive Function** dans le menu de configuration du projecteur.

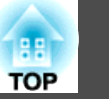

## **Configuration système requise**

#### **Sous Windows**

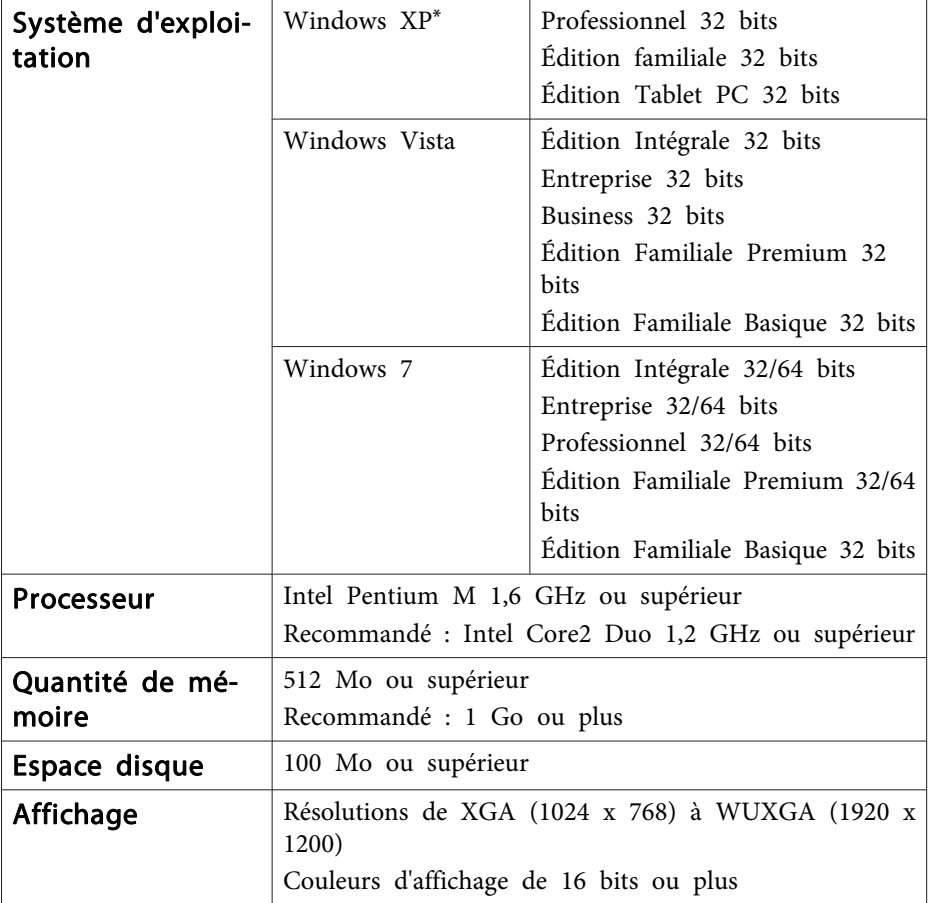

#### **Sous Mac OS X**

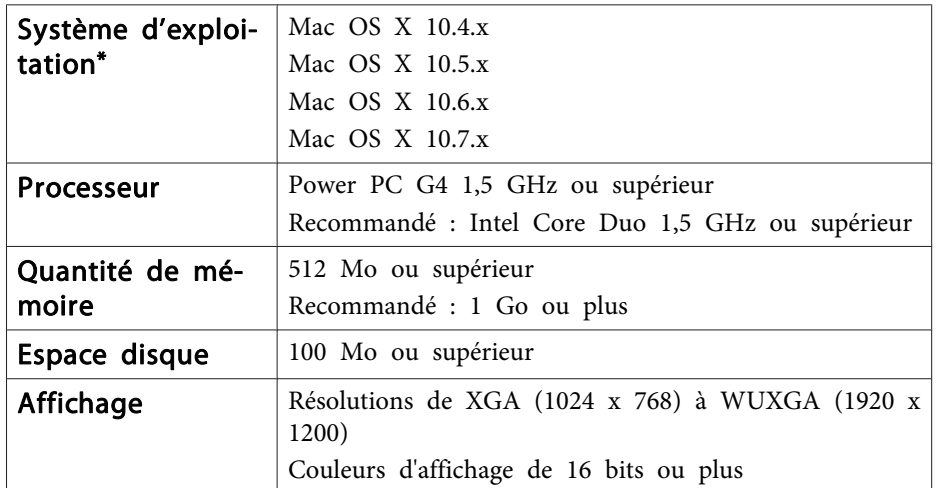

\*Quick Time 7.2 ou version ultérieure requis.

\* Service Pack 2 ou version ultérieure

## **Installation**

- a• Installez le logiciel avec des droits administrateur. •
	- Fermez toutes les applications en cours, puis démarrez l'installation.

#### **Sous Windows**

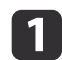

- Allumez votre ordinateur.
- $\mathbf{2}$ Insérez le disque « EPSON Projector Software for Easy Interactive Function » dans le lecteur CD de votre ordinateur.

Le programme d'installation démarre automatiquement. Si le programme d'installation ne démarre pas automatiquement, doublecliquez sur le fichier « EIN\_TTWInst.exe » sur le CD.

 $\vert$  3 Suivez les instructions d'installation qui <sup>s</sup>'affichent.

#### **Sous Mac OS X**

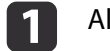

Allumez votre ordinateur.

- $\overline{\mathbf{2}}$ Insérez le disque « EPSON Projector Software for Easy Interactive Function » dans le lecteur CD de votre ordinateur.
- $\overline{\mathbf{3}}$ Double-cliquez sur l'icône Install Navi dans la fenêtre EPSON.
- dSuivez les instructions d'installation qui <sup>s</sup>'affichent.

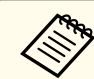

aSi vous sélectionnez Installation facile sous Mac OS X, Easy Interactive Driver Ver.2.XX est installé en même temps.

s « Guide de l'utilisateur » du projecteur

Si vous utilisez EB-485Wi/EB-480i/EB-475Wi, vous devez installer Easy Interactive Driver Ver.2.XX pour Mac OS X.

Avec EB-465i/EB-460i/EB-455Wi/EB-450Wi, vous devez utilisez Easy Interactive Driver Ver.1.XX.

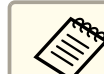

aVous pouvez télécharger la dernière version de Easy Interactive Tools du site Web suivant.

http://www.epson.com/

## **Désinstallation**

#### **Sous Windows XP**

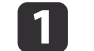

- Cliquez sur **Démarrer**, puis sur **Panneau de configuration**.
- 2 Double-cliquez sur **Ajout/Suppression de programmes**.
- $\overline{\mathbf{3}}$ Sélectionnez **Easy Interactive Tools**, puis cliquez sur **Supprimer**.

#### **Sous Windows Vista/Windows 7**

Cliquez sur **Démarrer**, puis sur **Panneau de configuration**.

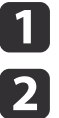

**B** 

Cliquez sur **Désinstaller un programme**.

Sélectionnez **Easy Interactive Tools**, puis cliquez sur **Désinstaller**.

# **Installer Easy Interactive Tools <sup>6</sup>**

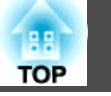

#### **Sous Mac OS X**

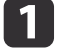

 Double-cliquez sur **Applications** - **Easy Interactive Tools Ver. 2.XX**.**2.XX.** 

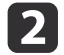

- **Exécutez Easy Interactive Tools Uninstaller** dans le dossier Outils.
- **B**
- Suivez les instructions de désinstallation sur l'écran.

## <span id="page-6-0"></span>**Fonctions de base**

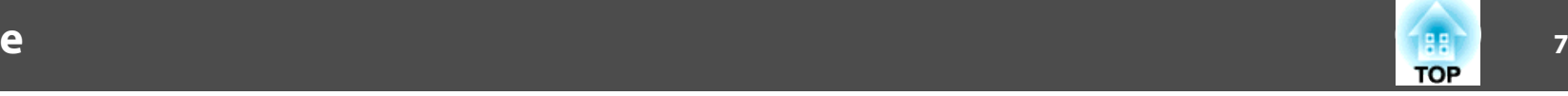

## **Lancer Easy Interactive Tools**

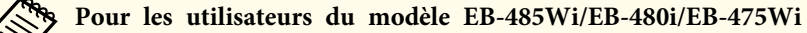

- Avant de lancer Easy Interactive Tools, vous devez régler **Avancé USB Type <sup>B</sup>** sur **Easy Interactive Function** ou **USB Display/Easy Interactive Function** dans le menu Configuration du projecteur.
- Réglez la source à laquelle l'ordinateur est connecté dans **Utiliser la source** sous **Avancé** - **Easy Interactive Function** dans le menu Configuration du projecteur.

#### **Sous Windows**

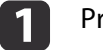

- Projetez une image du projecteur.
- 2 Connectez le projecteur <sup>à</sup> l'ordinateur <sup>à</sup> l'aide d'un câble USB.
- $\boxed{3}$ Cliquez sur EPSON Projector - Easy Interactive Tools Ver.xx dans le menu Démarrer.

Easy Interactive Tools démarre, et la barre d'outils est affichée.

**•** ["Fonctions](#page-9-0) de la barre d'outils" p.10

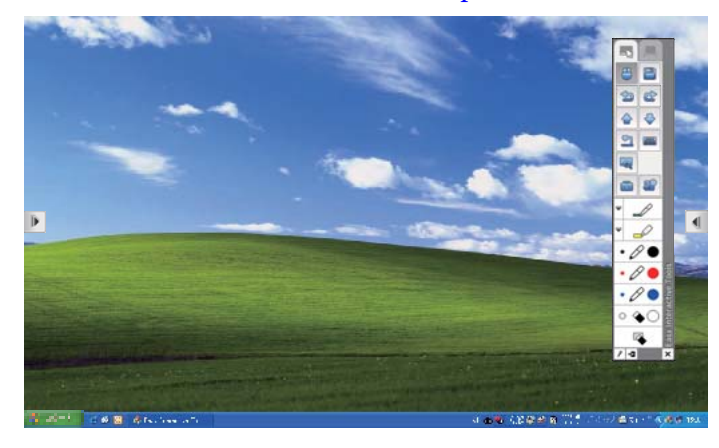

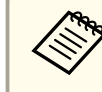

**B** 

aSi vous lancez Easy Interactive Tools lors de la lecture d'une vidéo, l'écran de lecture peut devenir noir. Relancez l'application de lecture de vidéos.

#### **Sous Mac OS X**

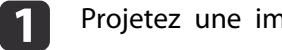

Projetez une image du projecteur.

- 2 Connectez le projecteur <sup>à</sup> l'ordinateur <sup>à</sup> l'aide d'un câble USB.
	- Double-cliquez sur l'icône Easy Interactive Tools dans le dossier d'installation de Easy Interactive Tools.

Easy Interactive Tools démarre, et la barre d'outils est affichée.

**s ["Fonctions](#page-9-0) de la barre d'outils"** p.10

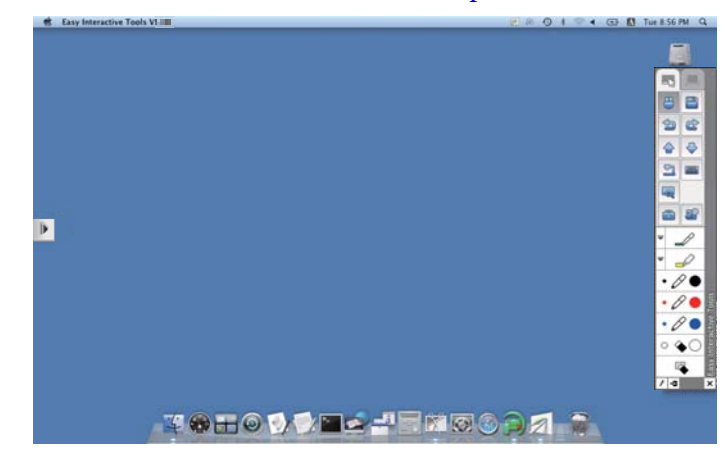

## **Dessiner et utiliser avec un stylet**

Lorsque la barre d'outils de Easy Interactive Tools est affichée, spécifiez la couleur et la largeur de la ligne, ou le type de forme de la barre d'outils. Vous pouvez écrire sur l'image projetée à l'aide du stylet Easy Interactive Pen.

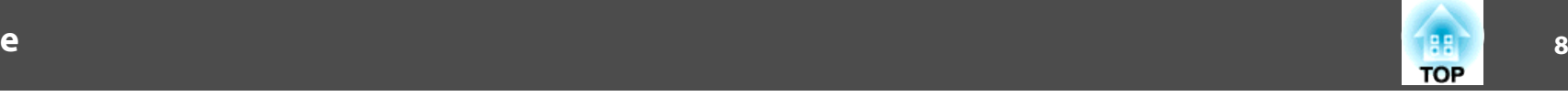

Cliquez sur le bouton  $[\Box]$  pour utiliser le stylet Easy Interactive Pen comme une souris.

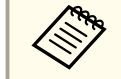

Pour les utilisateurs du modèle EB-485Wi/EB-480i/EB-475Wi<br>Si vous activez Activer clic droit On dans Avancé - Easy Interactive **Function**, vous pouvez appuyer avec le stylet Easy Interactive Pen pour effectuer un clic droit.

## **Masquer la barre d'outils**

Cliquez sur  $[\Box]$  pour masquer la barre d'outils.

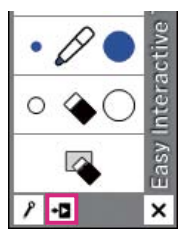

Vous pouvez afficher de nouveau la barre d'outils en cliquant sur l'onglet [  $\parallel$  ] sur le côté droit ou gauche de l'écran.

- Si vous cliquez sur  $[$   $\mathcal{P}$  ], la barre d'outils est masquée chaque fois que vous l'utilisez. Par défaut, la barre d'outils est toujours affichée.
	- L'onglet de la barre d'outils peu<sup>t</sup> être déplacé vers le haut ou le bas mais ne peu<sup>t</sup> pas être masqué jusqu'à ce que vous quittez Easy Interactive Tools.

## **Quitter Easy Interactive Tools**

Utilisez une des méthodes suivantes pour quitter le programme.

#### **Sous Windows**

• Cliquez sur  $[\mathbf{X}]$  dans la barre d'outils.

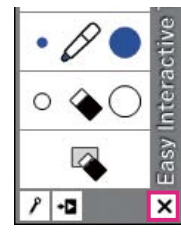

• Cliquez sur [  $||$  | dans la barre des tâches, puis cliquez sur **Sortir** dans le menu contextuel.

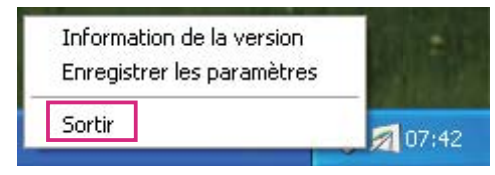

**Sous Mac OS X**

• Cliquez sur  $[\mathbf{X}]$  dans la barre d'outils.

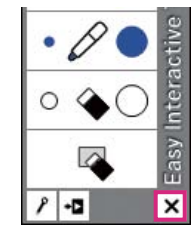

## **Fonctions de base**

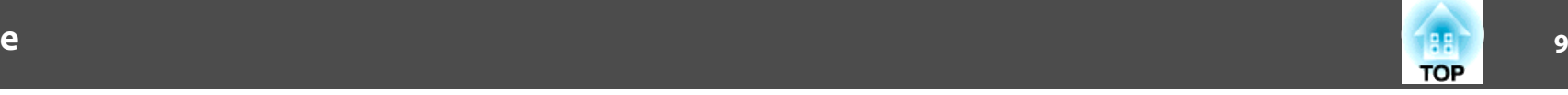

• Effectuez un clic droit ou un clic contrôle sur [[ $\gamma$ ]] dans le Dock, puis cliquez sur **Quitter** dans le menu contextuel.

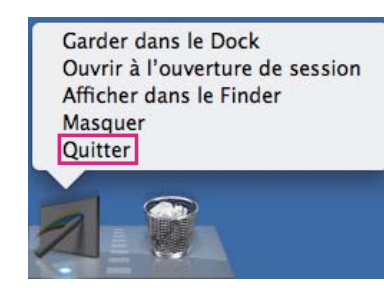

<span id="page-9-0"></span>**Fonctions de la barre d'outils**

## **Fonctions communes**

Easy Interactive Tools fournit les deux modes suivants.

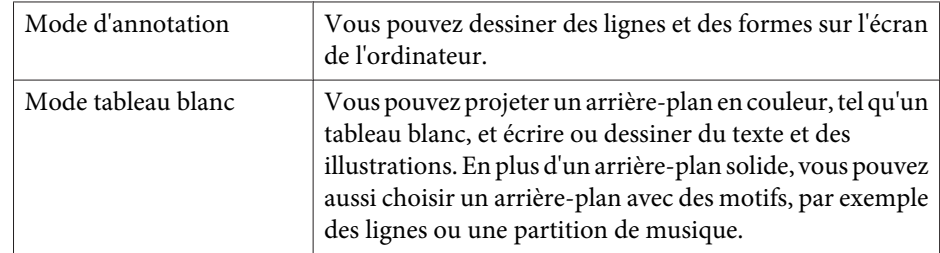

Cette section décrit les fonctions communes au Mode d'annotation et auMode tableau blanc.

aConsultez la section suivante pour les fonctions spécifiques du Mode d'annotation.

s "Fonctions spécifiques du Mode [d'annotation"](#page-11-0) p.<sup>12</sup>

Consultez la section suivante pour les fonctions spécifiques du Mode tableau blanc.

s "Fonctions sp[écifiques](#page-11-0) du Mode tableau blanc" p.<sup>12</sup>

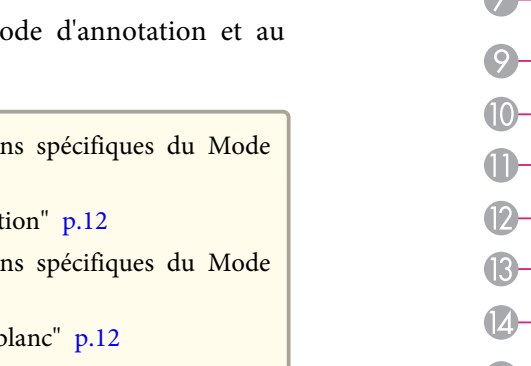

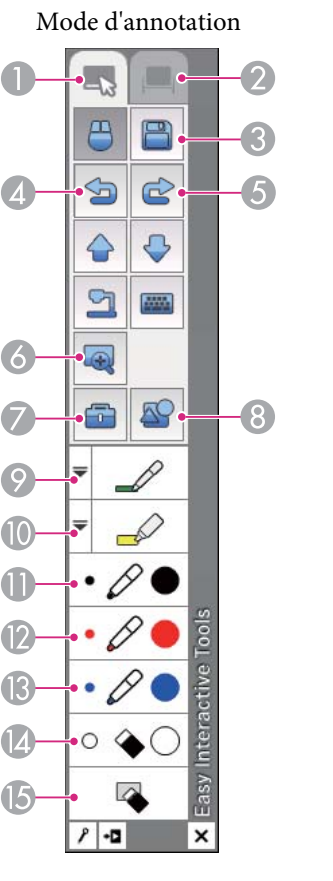

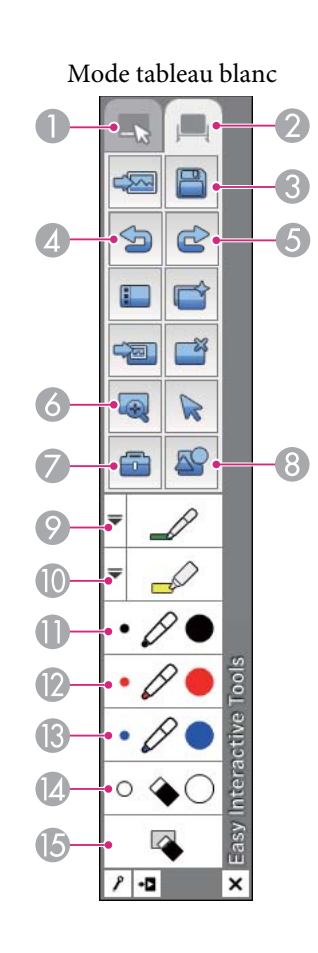

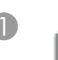

A Onglet du **Mode d'annotation** Passe au Mode d'annotation.

**B** Onglet du **Mode tableau blanc** 

Passe au Mode tableau blanc.

#### C **Enregistrer**

Enregistre l'écran affiché dans le mode actuel en format JPEG, BMP, PNG, ou PDF. Toutes les pages en cours de modification sont enregistrées dans le Mode tableau blanc. Si vous enregistrez en format PDF, ces pages sont combinées dans un fichier.

**TOP** 

## **Fonctions de la barre d'outils**

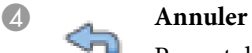

Permet d'annuler l'opération précédente.

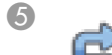

#### E **Répéter**

Annule une opération d'annulation et rétablit l'état précédent.

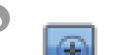

#### F **Loupe**

Ouvre l'écran de la loupe et affiche une vue agrandie de l'image au centre de l'écran.

 $\lceil \bigoplus$  : Zoom avant

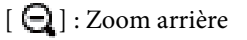

#### G **Autres outils**

Affiche la barre d'outils suivante.

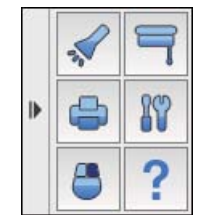

#### **Projecteur**

Met en évidence une partie de l'image projetée à l'aide d'un effet spot. Vous pouvez déplacer le cadre pour changer la zone mise en évidence.

Cliquez sur  $[\mathbf{\times}]$  pour annuler l'effet spot.

#### **Ombre**

Recouvre l'image projetée avec une ombre. Vous pouvez déplacer les quatre côtés pour changer la zone d'ombre.

Cliquez sur  $[\mathbf{\times}]$  pour annuler l'effet d'ombre.

#### **Imprimer**

Imprime l'écran affiché dans le mode actuel. Si vous êtes en Mode tableau blanc, sélectionnez la page à imprimer sur l'écran de paramètres d'impression.

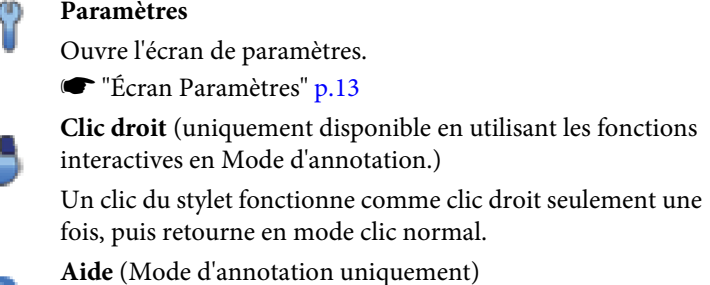

Affiche l'aide.

e

## H **Formes**

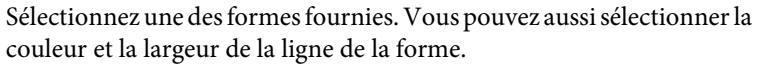

#### **2** Crayon

Passe à un crayon pour dessiner librement. Cliquez sur [ $\equiv$ ] sur la gauche de l'icône pour changer la couleur et la largeur de la ligne du crayon.

#### **I** Surligneur

Passe à un surligneur pour dessiner des lignes translucides. Cliquez sur

[ ] sur la gauche de l'icône pour changer la couleur et la largeur du surligneur.

### **ID**  $\bigwedge$  Crayon noir

Passe à un crayon noir pour dessiner librement. Cliquez sur la droite de l'icône pour dessiner des lignes épaisses, et sur la gauche de l'icône pour dessiner des lignes fines.

### **2** Crayon rouge

Passe à un crayon rouge pour dessiner librement. Cliquez sur la droite de l'icône pour dessiner des lignes épaisses, et sur la gauche de l'icône pour dessiner des lignes fines.

### **B**  $\bigwedge$  Crayon bleu

Passe à un crayon bleu pour dessiner librement. Cliquez sur la droite de l'icône pour dessiner des lignes épaisses, et sur la gauche de l'icône pour dessiner des lignes fines.

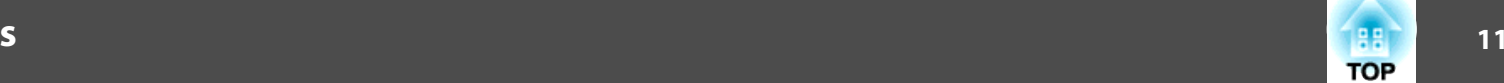

**TOP** 

## <span id="page-11-0"></span>**Fonctions de la barre d'outils**

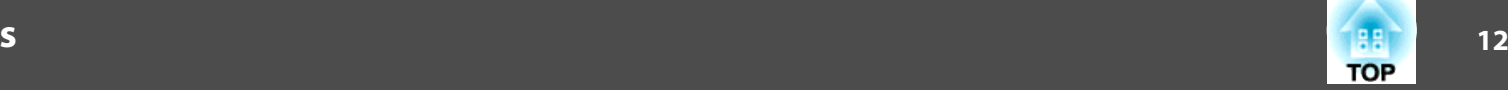

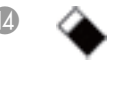

#### N **Gomme**

Passe à une gomme. Cliquez sur la droite de l'icône pour effacer des zones plus larges, et sur la gauche pour effacer des zones plus étroites,

#### O **Effacer l'écran**

Efface tous les dessins sur la page affichée.

## **Fonctions spécifiques du Mode d'annotation**

Cette section décrit les fonctions spécifiques du Mode d'annotation.

aConsultez la section suivante pour les fonctions communes au Mode d'annotation et au Mode tableau blanc.

**• ["Fonctions](#page-9-0) communes" p.10** 

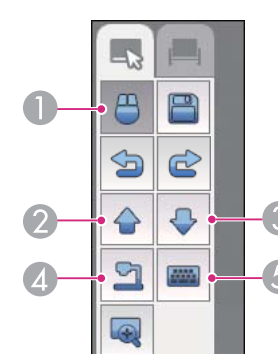

A **Souris**

Passe du Mode d'annotation au mode Souris et le pointeur sur l'écran de l'ordinateur devient un pointeur de souris normal. Vous pouvez cliquer et déplacer sur l'image projetée à l'aide du stylet Easy Interactive Pen.

Cliquez à nouveau sur cette icône pour retourner au Mode d'annotation.

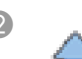

#### **Page** précédente

Permet d'accéder à la page précédente d'un document ouvert.

C **Page suivante**

Permet d'accéder à la page suivante d'un document ouvert.

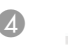

#### D **Caméra document** (disponible en mode Souris)

Affiche l'image d'une caméra de documents \* connectée <sup>à</sup> l'ordinateur. Les icônes suivantes apparaissent lorsque l'image est affichée.

[  $\bigcirc$  ] : Recherche la caméra de documents connectée à l'ordinateur.

[ <sup>1</sup> ] : Affiche une vue agrandie de l'image de la caméra de documents.

[  $\bigcirc$  ] : Réduit l'image agrandie.

[ ] : Affiche l'image de la caméra de documents en plein écran.

- [ $\Box$ ] : Passe de l'affichage plein écran à l'affichage fenêtre.
- E **Clavier visuel** (disponible en mode Souris)

Permet d'afficher un clavier virtuel à l'écran. Vous pouvez entrer des caractères et contrôler l'ordinateur à partir du clavier virtuel en cliquant les touches en mode Souris.

\* Pris en charge par les modèles ELPDC06 et ELPDC11.

## **Fonctions spécifiques du Mode tableau blanc**

Cette section décrit les fonctions spécifiques du Mode tableau blanc.

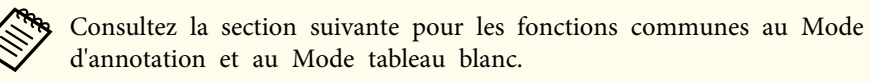

**• ["Fonctions](#page-9-0) communes" p.10** 

<span id="page-12-0"></span>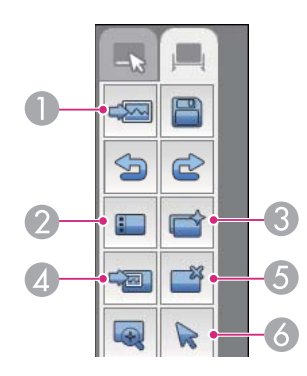

### Vous pouvez insérer une image de la caméra de documents\* connectée à l'ordinateur. E **Supprimer une page** Supprime la page actuelle.

**À partir de la caméra document**

#### **Sélection**

Devient un pointeur permettant de déplacer ou d'ajuster la taille de l'image insérée à l'aide de l'outil Insérer une image.

\* Pris en charge par les modèles ELPDC06 et ELPDC11.

#### A **Sélectionner l'arrière-plan**

Permet de sélectionner un des neuf motifs d'arrière-plan fournis par le mode tableau blanc.

Vous pouvez aussi choisir d'afficher votre bureau, un fichier image, ou une image de la caméra de documents\* comme image d'arrière-plan.

#### **2 H** Liste des pages

Affiche une liste des pages en cours d'édition.

Lorsque le pointeur de la souris quitte la liste des pages, la liste est automatiquement réduite sur la droite ou la gauche de l'écran. Déplacez le pointeur sur la liste, ou cliquez sur la zone réduite pour afficher la liste.

Cliquez sur  $[\n\mathbf{P}]$  pour détacher la page des listes.

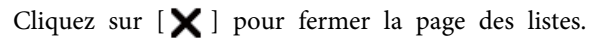

#### C **Nouvelle page**

Ouvre une nouvelle page en Mode tableau blanc.

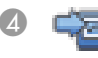

#### D **Insérer une image**

Sélectionnez l'image source que vous voulez insérer dans la page actuelle. Les deux options suivantes sont disponibles.

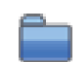

#### **À partir du fichier**

Vous pouvez sélectionner une image en format JPEG, BMP, ou PNG.

## **Écran Paramètres**

Cet écran est affiché lorsque vous cliquez sur [  $\binom{1}{1}$  dans Autres outils.

### **Onglet Paramètres généraux**

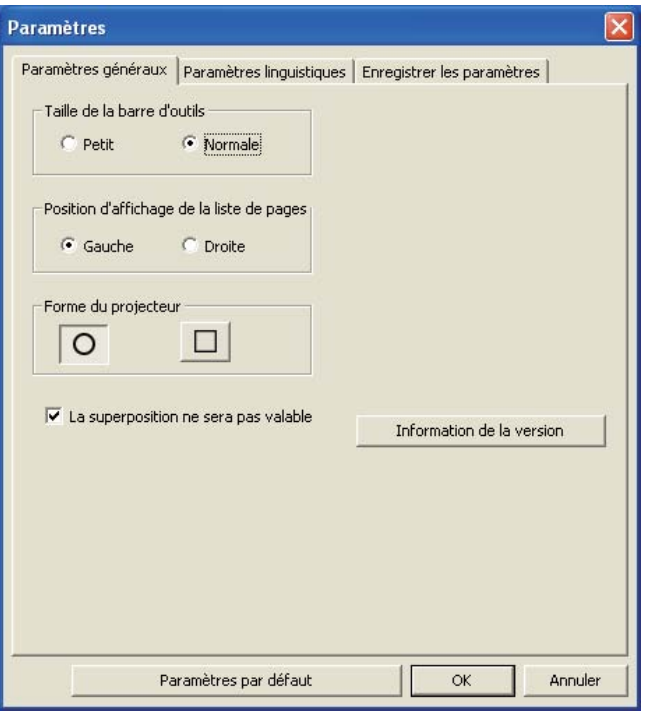

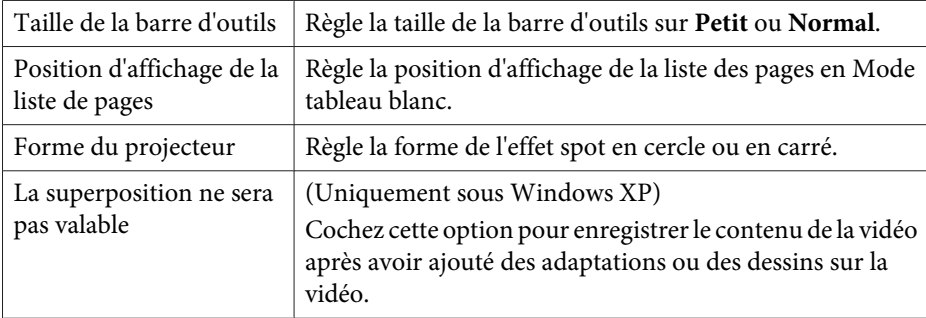

## **Onglet Paramètres linguistiques** (Windows uniquement)

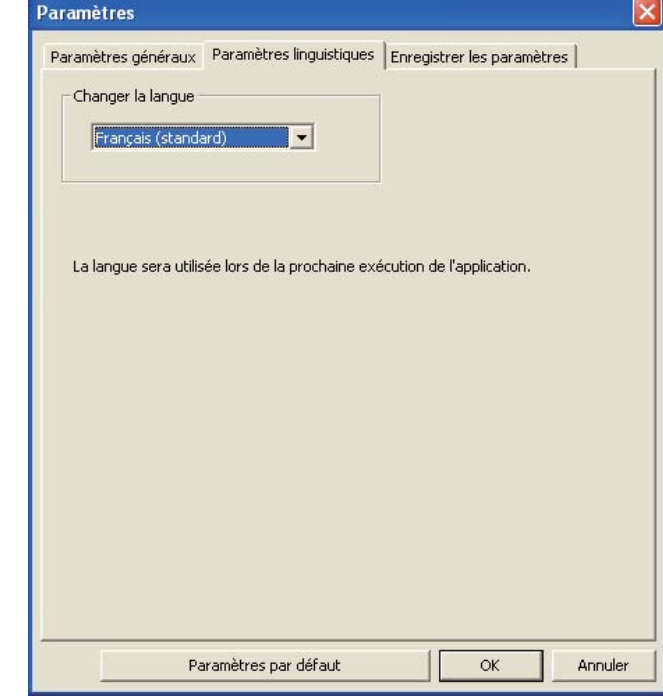

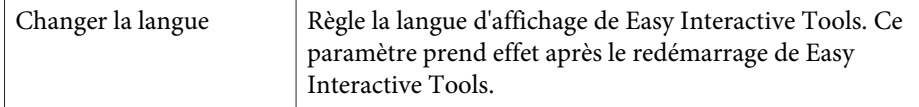

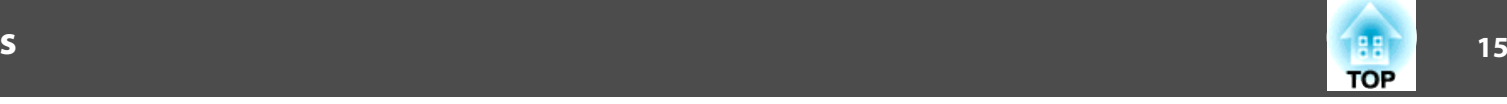

### **Onglet Enregistrer les paramètres**

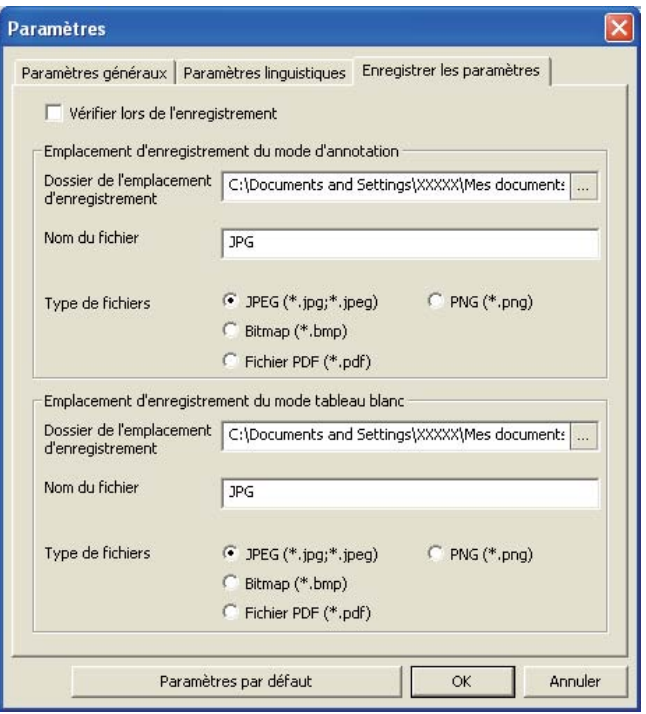

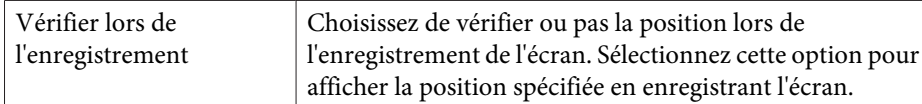

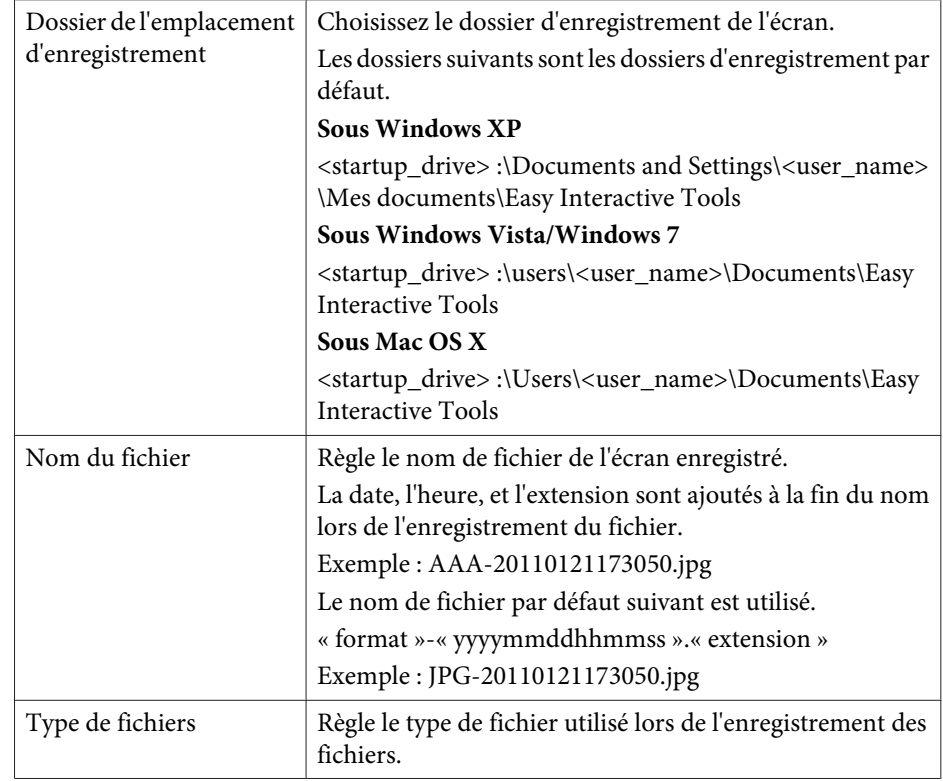

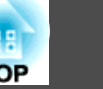

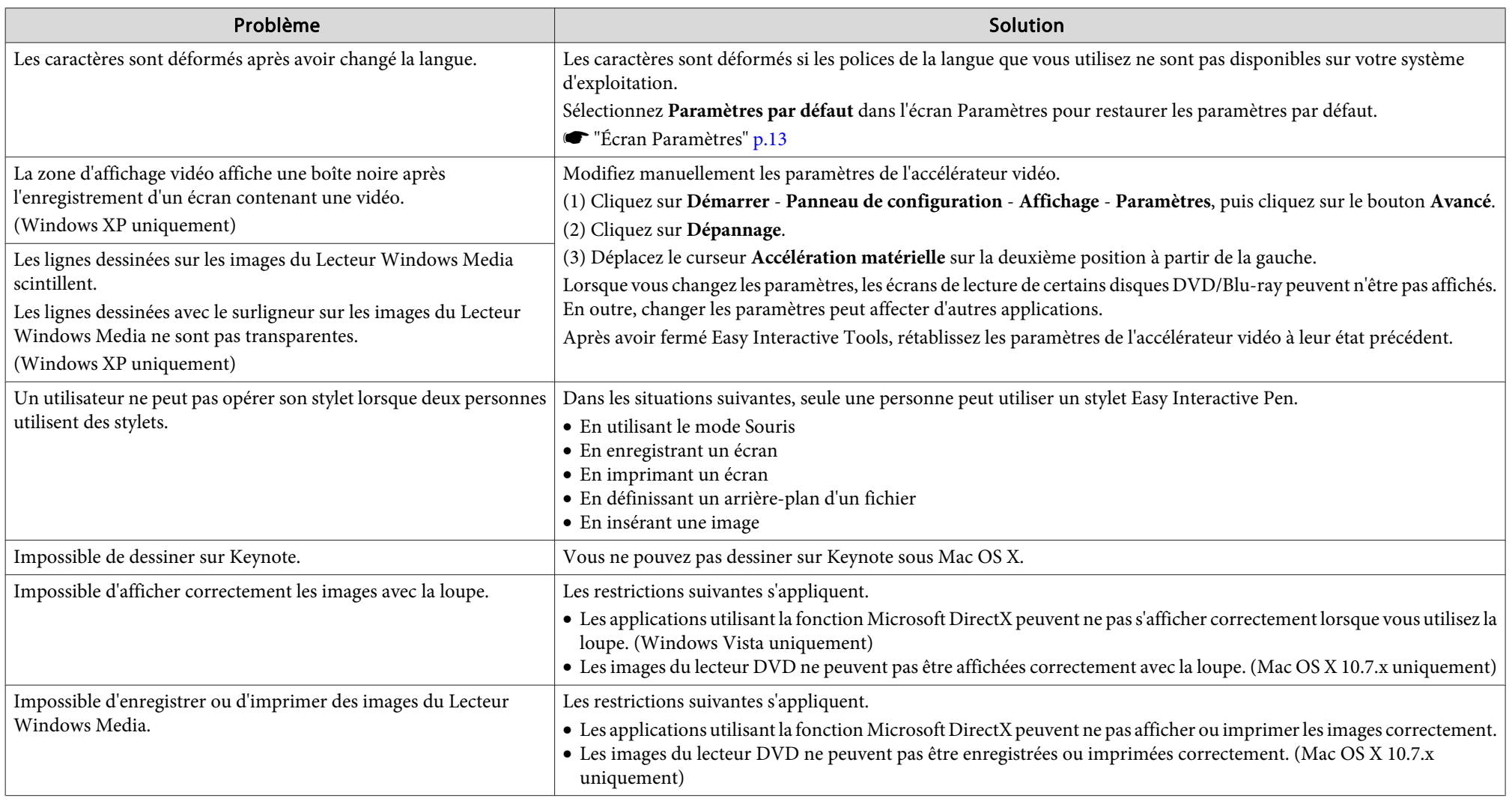

Tous droits réservés. Toute reproduction, intégration dans un système d'archivage ou diffusion par un procédé électronique, mécanique, par photocopie, enregistrement ou tout autre procédé est interdite sans l'autorisation écrite préalable de Seiko Epson Corporation. Aucune responsabilité du fait du brevet n'est acceptée suite à l'utilisation des présentes informations. De même, aucune responsabilité n'est acceptée pour les dommages résultant de l'utilisation des informations contenues dans le présent document.

Seiko Epson Corporation et ses filiales déclinent toute responsabilité envers l'acheteur de ce produit ou de tiers pour les dommages, pertes, coûts ou frais encourus par l'acheteur ou des tiers suite à un accident, une mauvaise utilisation ou une utilisation incorrecte de ce produit ou des modifications, réparations ou altérations non autorisées de ce produit ou, (sauf aux États-Unis) au non-respect des conditions d'utilisation données par Seiko Epson Corporation.

Seiko Epson Corporation ne peut être tenue responsable de tout dommage ou problème résultant de l'utilisation d'accessoires ou de pièces détachées qui ne sont pas d'origine Epson ou approuvées EPSON par Seiko Epson Corporation.

Le contenu de ce guide peut être modifié ou mis à jour sans avertissement préalable.

Les illustrations figurant dans ce guide peuvent différer du projecteur.

## **Concernant l'utilisation de noms**

Système d'exploitation Microsoft® Windows® XP Système d'exploitation Microsoft® Windows Vista®Système d'exploitation Microsoft® Windows® 7

Dans ce guide, les systèmes d'exploitation ci-dessus sont désignés par « Windows XP », « Windows Vista » et « Windows 7 ». Le terme collectif « Windows » peut en outre être utilisé pour désigner Windows XP, Windows Vista et Windows 7, et plusieurs versions de Windows peuvent être désignées par Windows XP/Vista/7 par exemple, sans mentionner Windows.

Mac OS X 10.4.xMac OS X 10.5.xMac OS X 10.6.xMac OS X 10.7.x

Dans ce guide, les système d'exploitation ci-dessus sont désignés par « Mac OS X 10.4.x », « Mac OS X 10.5.x », « Mac OS X 10.6.x » et « Mac OS X 10.7.x ». Le terme collectif « Mac OS X » est en outre utilisé pour les désigner.

## **Avis général :**

Keynote, Mac, et Mac OS sont des marques déposées d'Apple Inc.

Microsoft, DirectX, Windows, et Windows Vista sont des marques commerciales ou déposées de Microsoft Corporation aux États/Unis et/ou dans d'autres pays.

Les autres noms de produits cités dans le présent manuel sont donnés à titre d'information uniquement et lesdits produits peuvent constituer des marques de leur propriétaire respectif. Epson décline tout droit quant à ces produits.

©SEIKO EPSON CORPORATION 2011. All rights reserved.

412162700FR